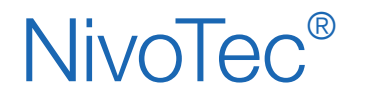

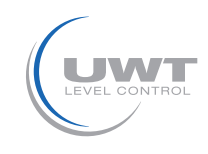

### Table of contents

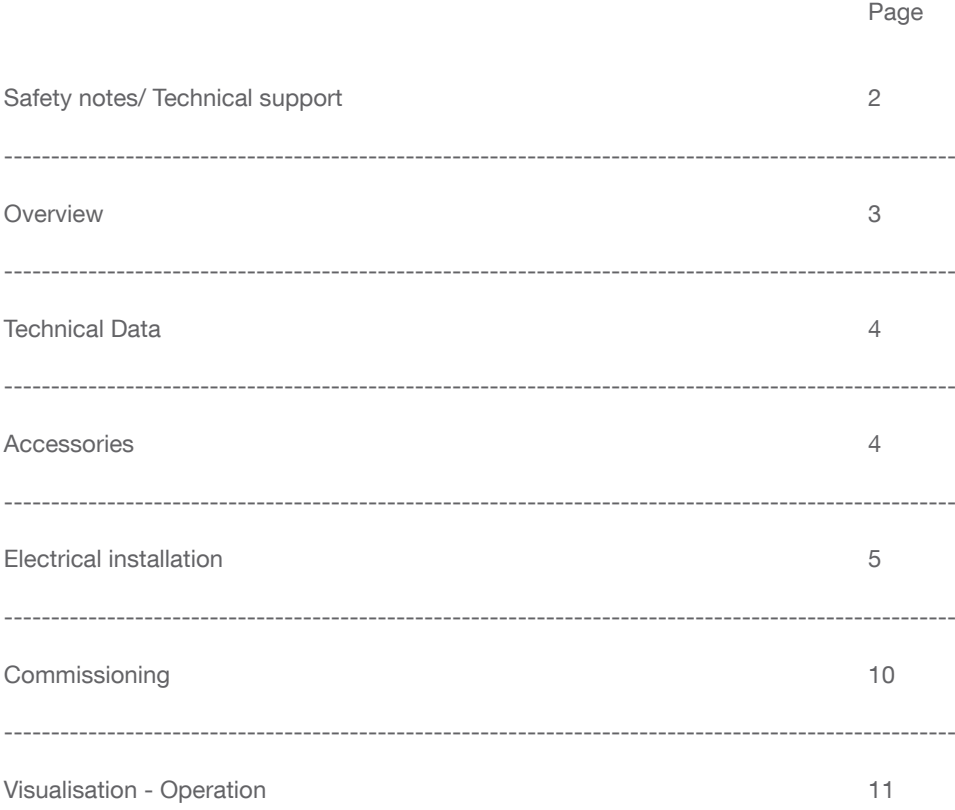

Subject to technical change. We assume no liability for typing errors.

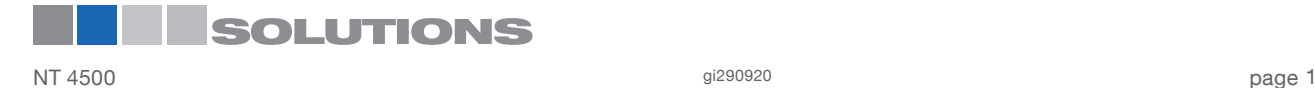

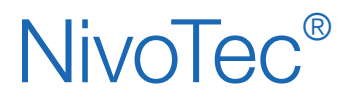

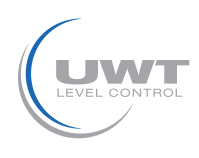

### Safety notes / Technical support

### **Notes**

- Installation, maintenance and commissioning must be carried out only by qualified technical personnel.
- The product must be used only in the manner outlined in this instruction manual.

### Special attention must be paid to warnings and notes as follows:

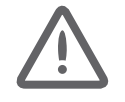

#### WARNING

Relates to a caution symbol on the product and means, that a failure to observe the necessary precautions can result in death, serious injury and/ or considerable material damage.

#### WARNING

Relates to a caution symbol on the product and means, that a failure to observe the necessary precautions can result in death, serious injury and/ or considerable material damage.

This symbol is used, when there is no corresponding caution symbol on the product.

CAUTION A failure to observe the necessary precautions can result in considerable material damage.

### Safety symbols

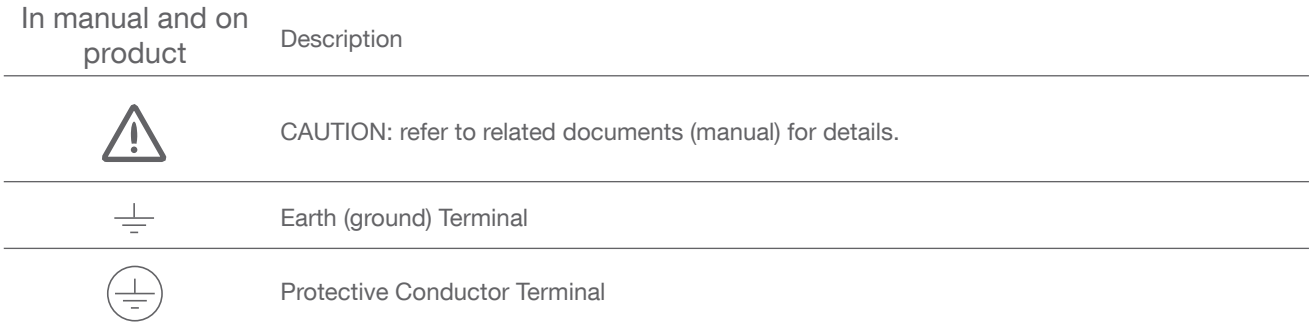

### Technical support

Please contact your local supplier (see www.uwt.de for address). Otherwise you can contact:

87488 Betzigau info@uwt.de Germany www.uwt.de

UWT GmbH Tel. 0049 (0)831 57123-0 Westendstr. 5 Fax. 0049 (0)831 76879

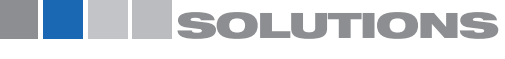

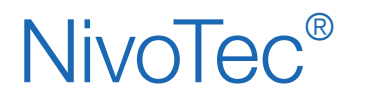

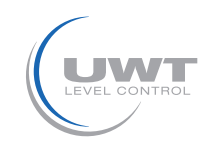

### **Overview**

#### Level monitoring and visualisation via web server

- Standardized system up to 50 silos
- Visualisation and operation via standard internet browser software
- Software language german, english or dutch
- Password protected
- Worldwide remote enquiry of the level
- Data in percentage, height, volume or weight
- Trend display, data storage, export via csv-file
- Evaluation of the analogue 4-20 mA signals of any sensors, as well as Modbus RTU of the UWT-systems
- Different input signals within the same system is possible
- Implementation of full detectors
- Fill control via full alarm signal (buzzer)
- Indication of warnings/ reports

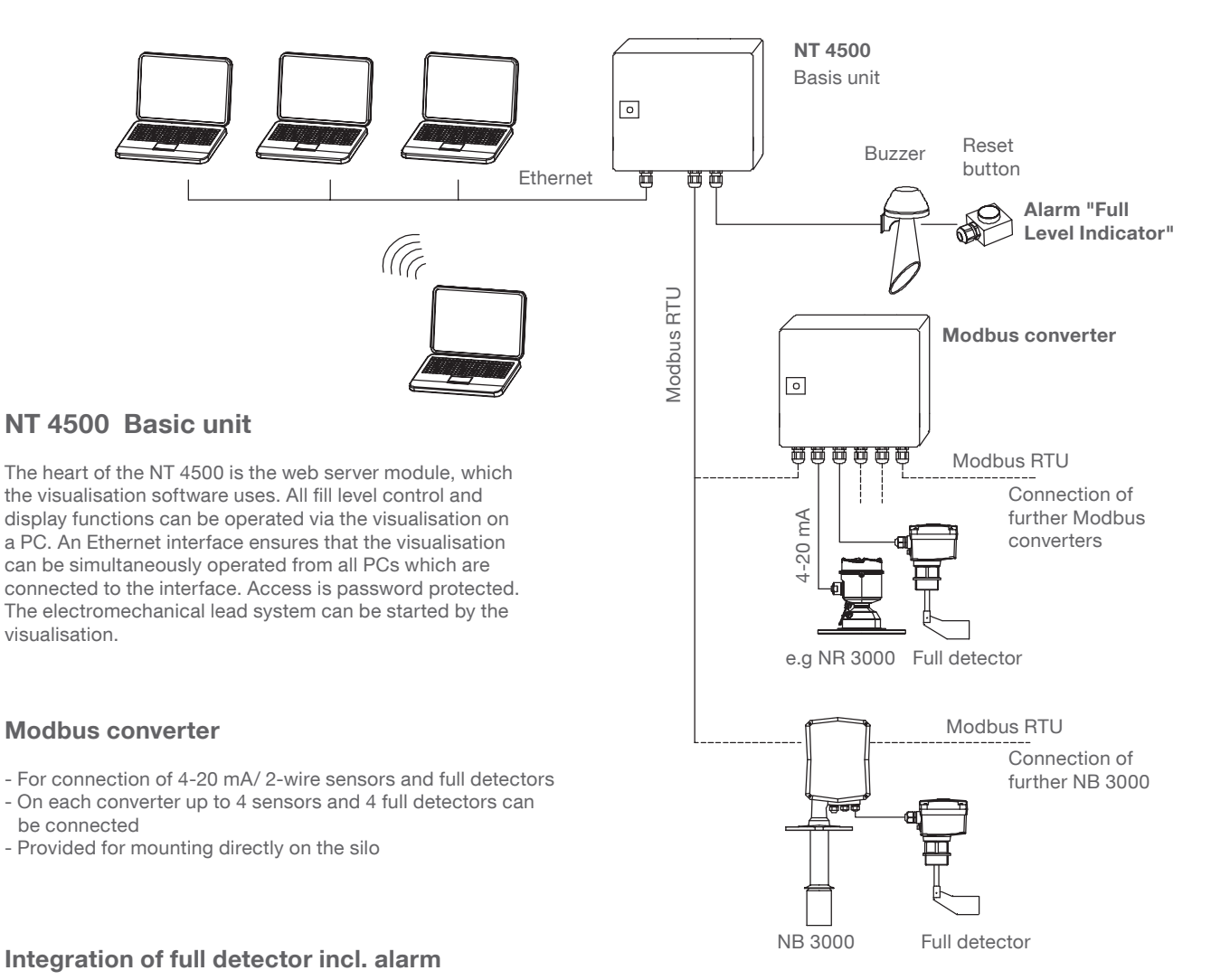

- Flashlight-buzzer with reset button (supplied loose,
- for outdoor mounting) - One unit for all connected silos
- 
- Alarm happens, if one of the silos gets full
- Reset of the alarm "Full Level Indicator
- Provided for mounting directly on the silo

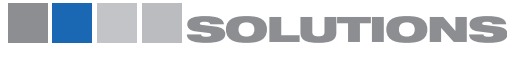

## NivoTec<sup>®</sup>

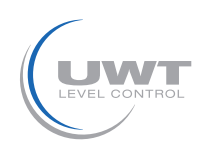

### Technical Data / Accessories

#### Technical data

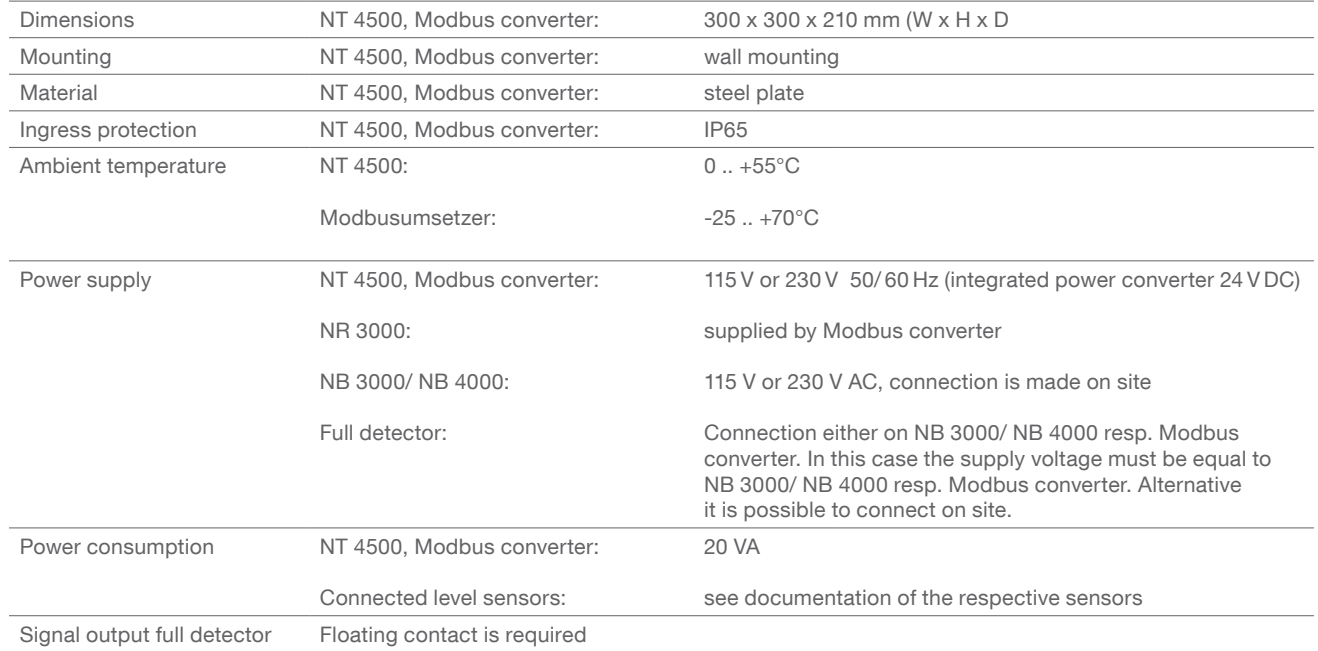

#### Technical data of the used Wago Controllers:

see www.wago.com, search for 750-8202

### Terminal box

Intermediate terminals for the wires leading to the silo (mounting e.g. on the silo frame). Applicable for cables of level (Modbus or 4-20 mA), limit switch, buzzer, reset button

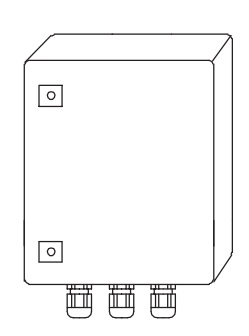

#### Technical data

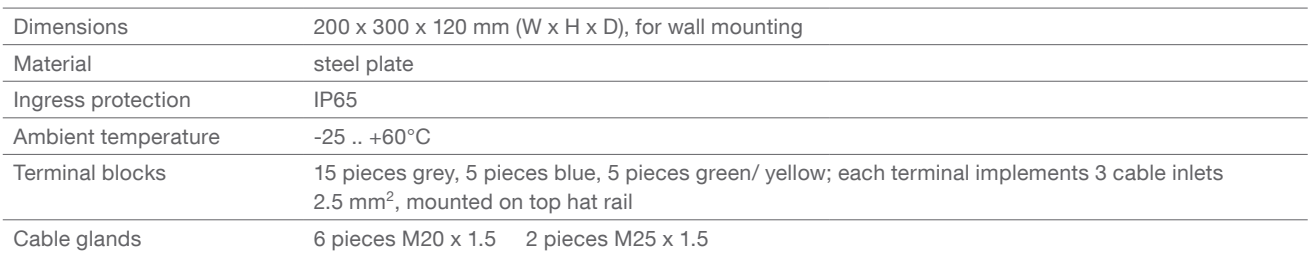

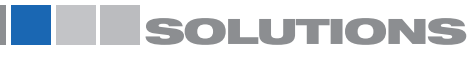

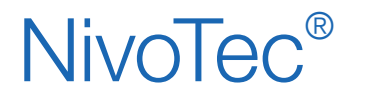

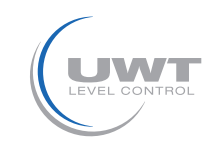

## Safety Instructions

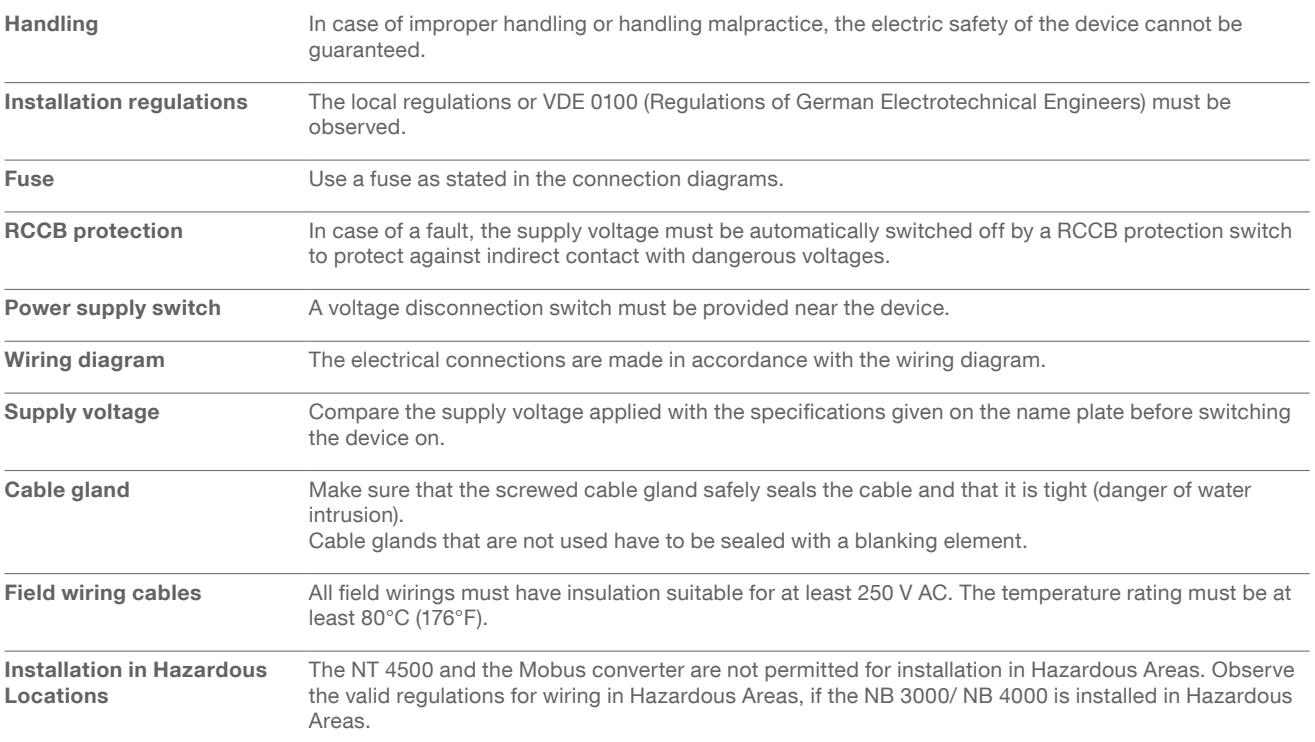

### Modbus network General wiring of a Modbus network

#### Modbus Slaves Modbus Master Modbus converter or Modbus converter or Modbus converter or NT 4500 NB 3000/ NB 4000 NB 3000/ NB 4000 NB 3000/ NB 4000 shld DO D1 풍 픙 DO D1 픙 shid  $DOD1 \frac{5}{5}$ D<sub>0</sub>D<sub>1</sub> **DO D1 DO D1 DO D1**  $000000$  $000000$  $\oslash$   $\oslash$  $\oslash$  $\begin{array}{ccc} \oslash & \oslash & \oslash & \oslash & \oslash \end{array}$  $\overline{a}$  $\overline{)}$  $\supset$  $\rightarrow$  $\rightarrow$  $\mathcal{L}$  $\Box$ switched in.

Other used notations:  $D0 = Rx - /Tx - = A$  $D1 = Rx+/Tx+ = B$ 

Terminals D0 as well as D1 are internally connected.

Termination Resistor 120 Ohm at the end of the strand. It is present inside each Modbus converter and NB 3000/ NB 4000 and can be

Note:

If required it is possible to split the Modbus network into two strands. Both strands are wired in parallel at the Modbus Master. A termination resistor must be present at the end of each strand.

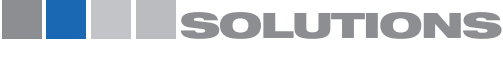

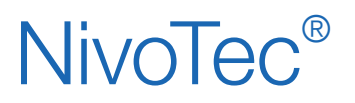

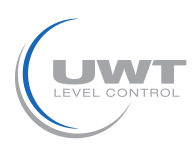

#### Cable recommendations for Modbus network

#### Shielded cable

Functionality up to 50 m Manufacturer: Lapp, Type UNITRONIC LiYCY 2x0.34, Art.no: 0034502

#### Twisted pair cable

Functionality up to 1,000 m Manufacturer: Lapp, Type UNITRONIC BUS CAN 1x2x0.34, Art.no: 2170263

#### UV-protection hose with threaded hose coupling M20 x 1.5

UV protection for Modbus cable Manufacturer: Flexa, Type Rohrflex PA6, Art.no: 0233.202.012 and Type RQG1-M, Art.no: 5020.055.018

#### ATEX-protection hose with threaded hose coupling M20 x 1.5

For installation of Modbus cable in ATEX Zone 21 Manufacturer: PMA, Type ESX, Art.no: ESXT-12B.50 and Type END, Art.no: BEND-M202GT

### NT 4500

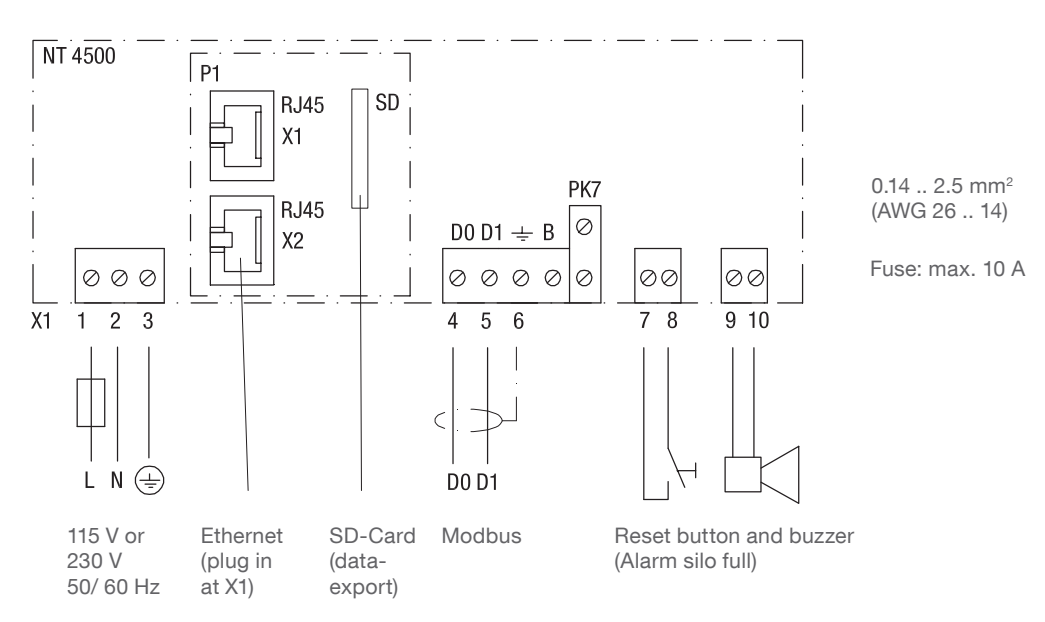

Note:

- The sliding swith on the controller is set to RUN and must not be changed.

- The csv-file for data-export is written on a SD-card.

The SD-card hast to rest in the controller for continoous recording.

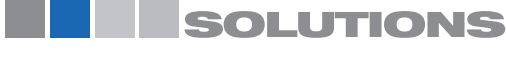

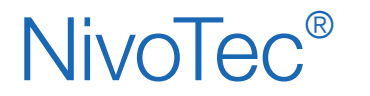

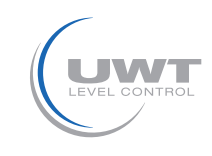

### NB 3000/ NB 4000

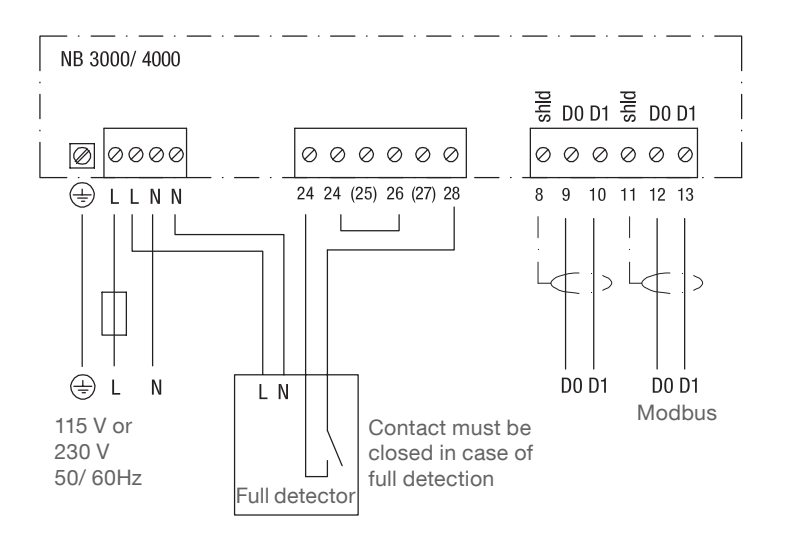

 $0.14... 2.5$  mm<sup>2</sup> (AWG 26 .. 14)

Fuse: max. 10 A

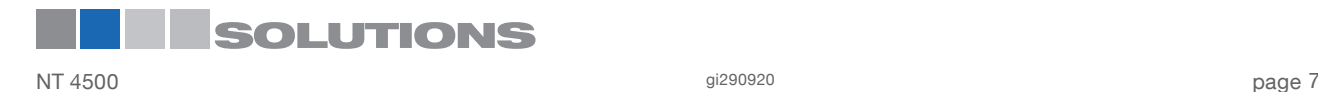

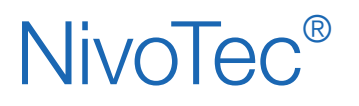

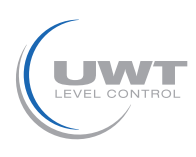

### Setting: Biasing and Termination Resistor

For use of NB 4000 units in a external Modbus network, it is possible to set Biasing and Termination Resistor on each unit as required.

#### NB 3000

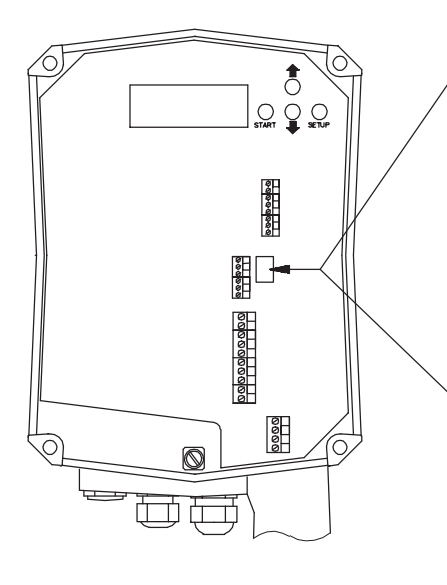

#### Version with Jumper

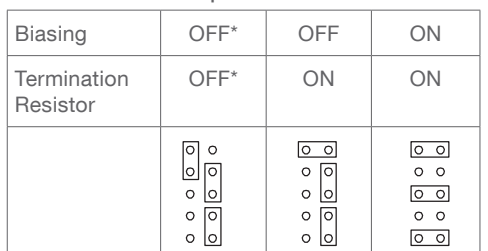

#### Version with DIP switch

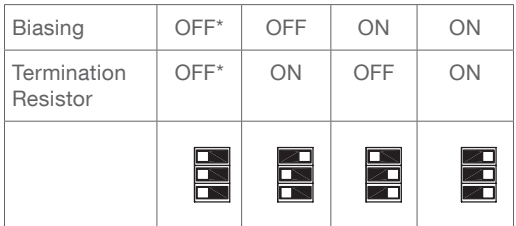

\*factory provided

#### DIP Switch position:

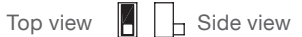

#### NB 4000

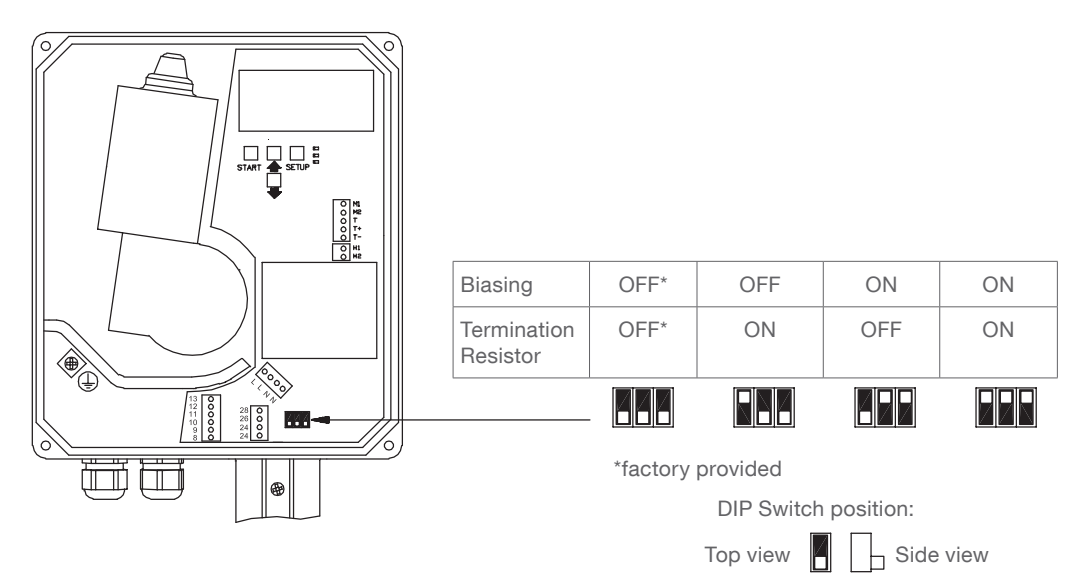

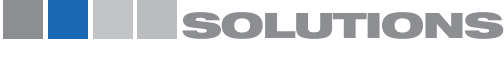

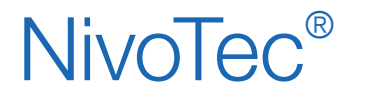

Level monitoring system NT 4500 Technical information / Instruction manual

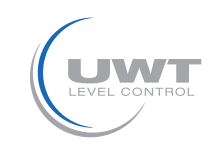

### Electrical installation

### Modbus converter

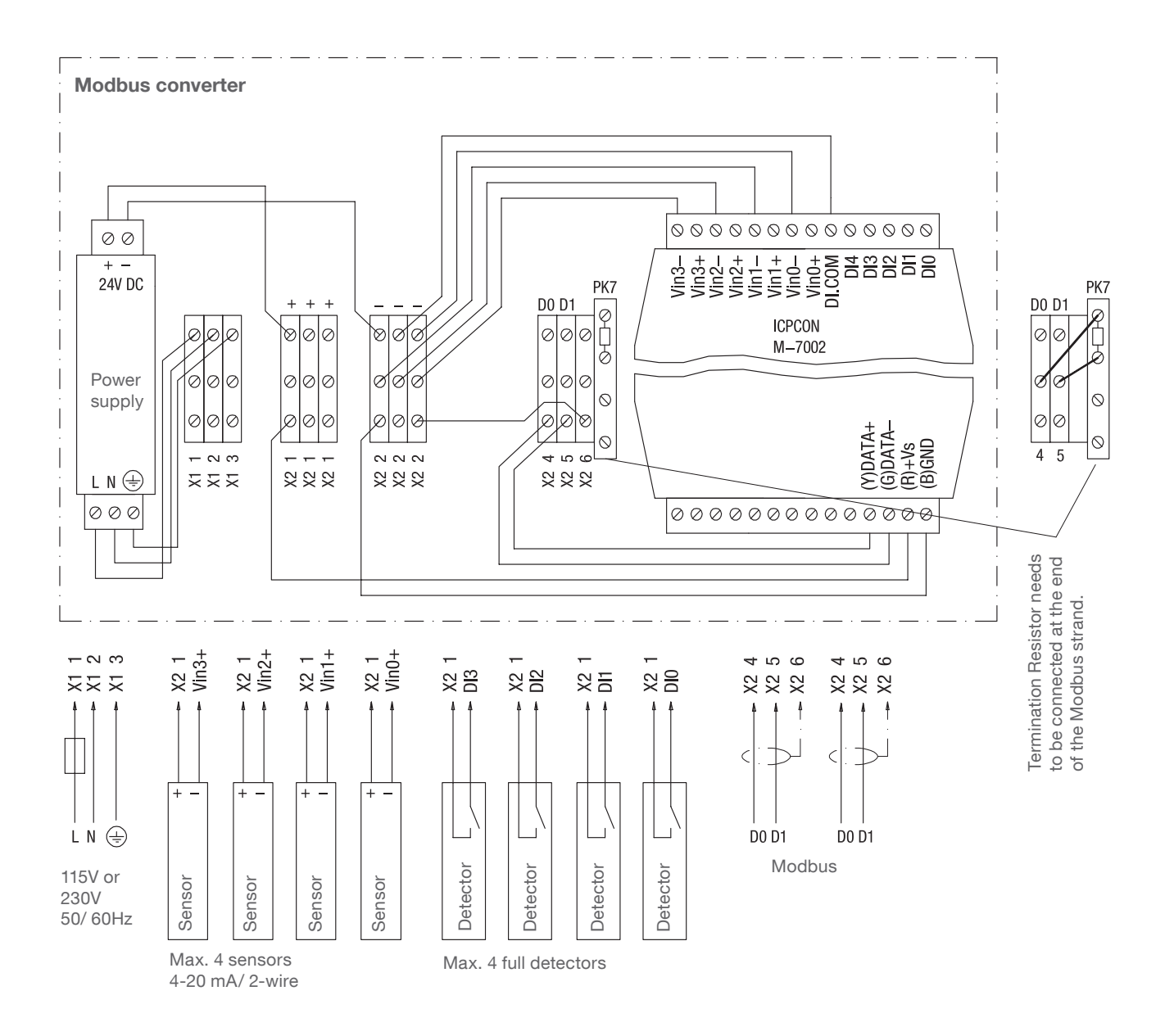

Fuse: max. 10 A

Terminals M-7002: 0.14 .. 1.5 mm<sup>2</sup> (AWG 26 .. 16) Other terminals:  $0.14$  .. 2.5 mm<sup>2</sup> (AWG 26 .. 14)

The stated wiring inside the Modbus converter is factory provided.

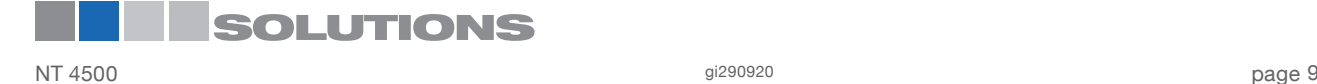

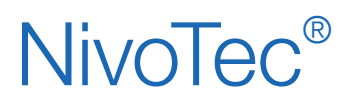

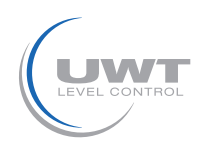

### **Commissioning**

#### 1. Generation of a synoptical table

Commissioning is facilitated if an overview of the connected sensors is made in advance.

The table shows an example of a project with 11 silos and mixed configuration of Nivobob® NB 3000 and NR 3000 radar as well as implementation of full detectors:

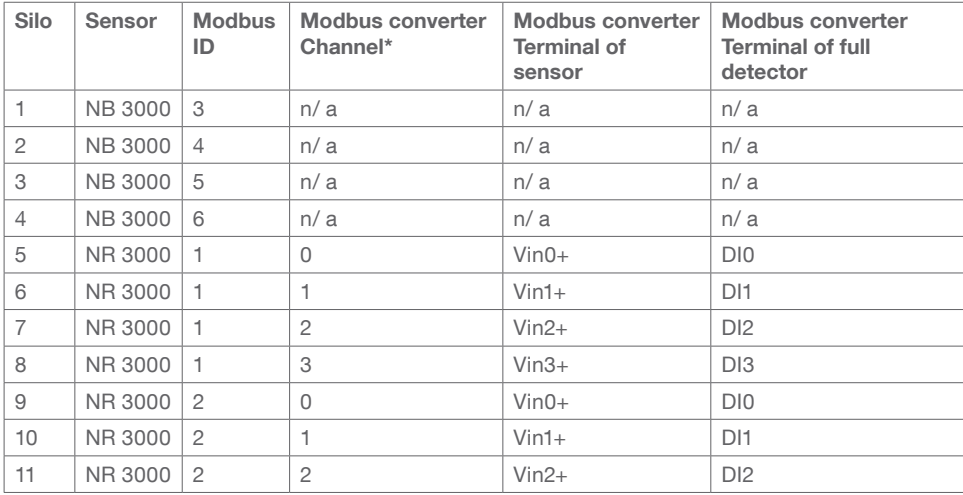

\* see page 17f. under "Modbus RTU"/ "Full Detector"

#### 2. Check the wiring

Make sure that the Modbus network is wired, set the Modbus Termination Resistor (and for NB 3000/ NB 4000 the Biasing), check that the Ethernet connection is available (see "Electrical installation" from page 5 onwards).

Note: All units are presetted to 19200 Baud. Thus no setting is required.

#### 3. Web server configuration

CAUTION: The configuration should be done by the network administrator only.

The web server is preset to the IP address 192.168.10.70. It must be changed to a company's own IP address as follows:

- Use a PC, which is connected via Ethernet to the Web server. Set in the system control the TCP/ IP to address 192.168.10.xxx, whereas xxx can be any number between 0 and 255 (the access to the Web server requires the number 192.168.10., the last numberblock is not relevant).
- An up to date version of Internet browser must be installed.
- Open the Internet browser and type the IP address 192.168.10.70 of the web server in the command bar. The overview page "Home" of the visualisation opens (see page 11).
- Click the "Login" button and set the user name to "Admin" with the password "admin". The "System Config" button will appear in the menu bar.
- Click on this button. The configuration page of the web server will open (see page 13ff.).
- Enter the number of silos, language, date and time, your IP address, sub net mask and gateway.
- Then reset to your TCP/ IP address in the system control of your PC.

#### 4. Perform the basic settings of the connected sensors

With the following settings, the connected sensors are addressed via the visualisation and give a real measurement result. For this settings the above mentioned synoptical table is helpful. On the overview page "Home", click into the desired silo. There you have to edit the following settings:

- On page "Setup" (see page 17f.) the data under "Silo Data", "Modbus RTU" and "Level Limit Sensor".
- On page "Volume Calculation" (see page 19) the data under "Silo Shape" and "Silo Data".

#### 5. Perform further user settings

Enter the required user specific settings according to the "Visualisation - Operation" from page 11 onwards.

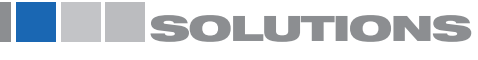

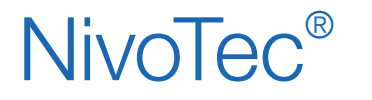

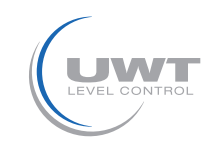

### Start of the Visualisation

By entering the IP address in the browser (according to the web server configuration) the visualisation starts. After sucessful start the overview page "Home" appears.

### Overview page (Home)

#### Display of level, level limit sensors, information regarding silo and error messages All user names

The selected number of silos (see page "System Config" -> Number of silos) is presented. If more than 10 silos are defined, a button appears for progression to the next page.

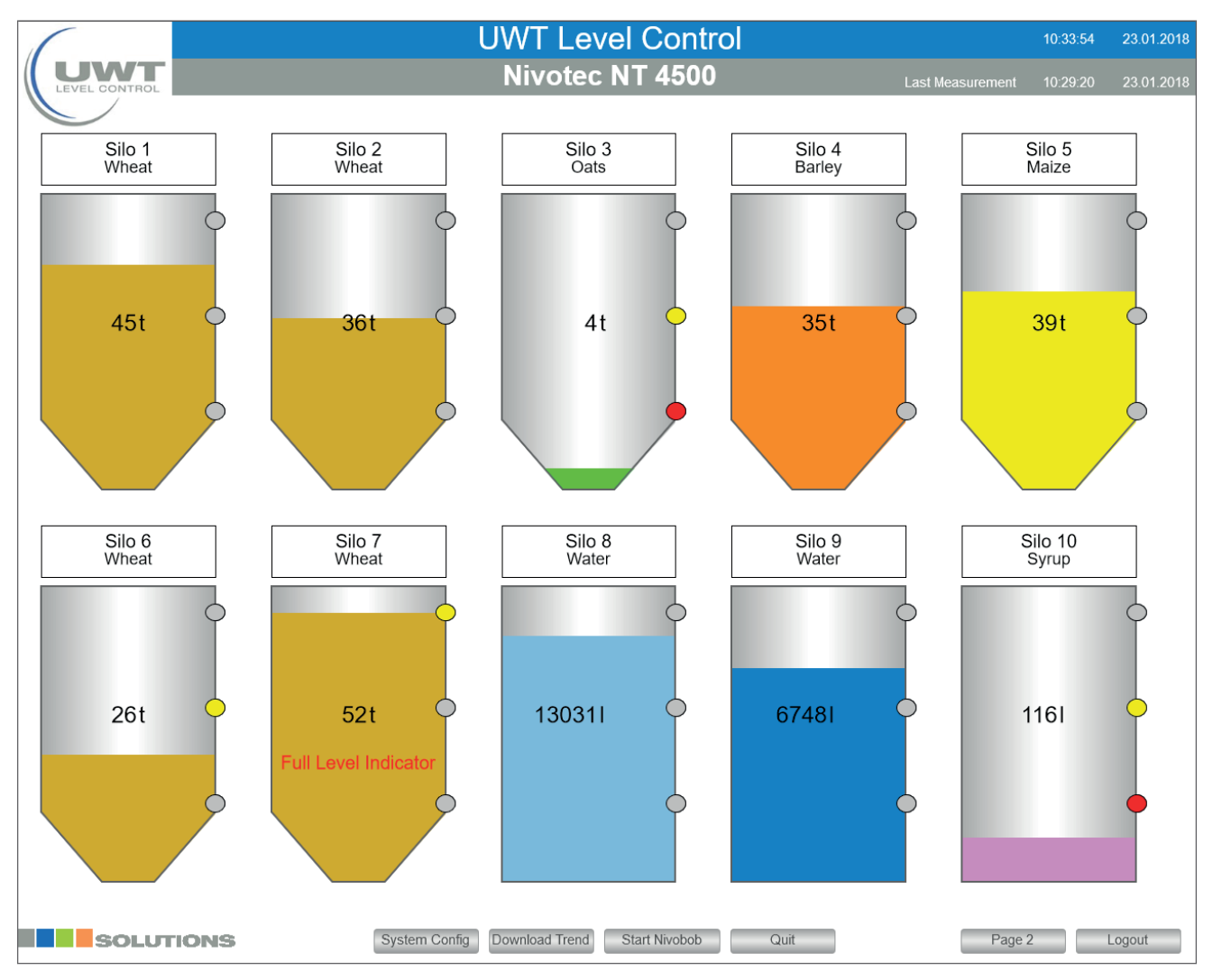

Note: If a distorted image on the PC is present, it should not be viewed in full screen mode, thus the window can be drawn in an undistorted view.

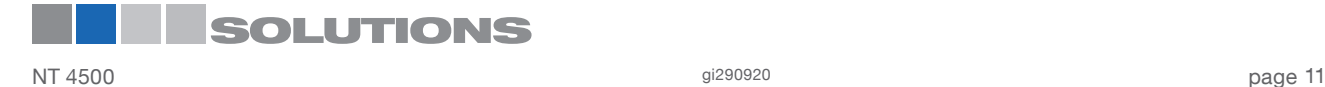

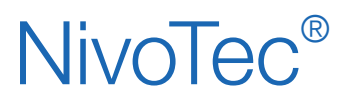

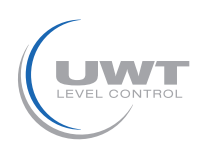

The following selections appear depending on the setted user name:

#### Login Logout

Using the Login button, you can change tio other user names with additional privilegs:

#### User (password: user)

- Page "Silo Single View"
- View of Event List
- Page "System Config"
- Download of trend data
- Start Nivobob®
- Reset of the full signal (buzzer) and of error messages
- Logout

### Purchase (password: purchase)

Similar to User, additional:

- On page "Silo Single View": page "Logistics Department"

#### Admin (password: admin)

Similar to Purchase, additional:

- On page "Silo Single View":
	- Page "Setup"
		- Page "Volume Calculation"
- On page "System Config":
	- Page "Number of silo Date Time Language Trend"
	- Page "Network"
	- Page "E-Mail"
	- Release User Settings

The button Logout is used to logout.

#### Silo Single View (click on a silo)

The single view for the respective silo will open (see page 16).

#### System Config

See page 13 ff.

#### Download Trend

Issue of trend data for all silos as csv-file. The level values are stated in the unit as defined under "Volume Calculation" (see page 19).

#### Start Nivobob®

Starts the measurement of all connected Nivobobs. If more than 10 silos are defined, the measurements of the silos not displayed on the screen are started as well. As long as the measurement is running, a green arrow appears in each silo.

#### **Quit**

Reset of the full signal (buzzer) and of error messages.

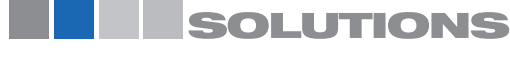

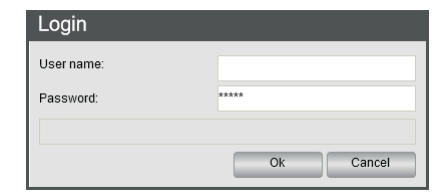

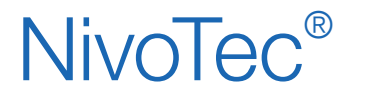

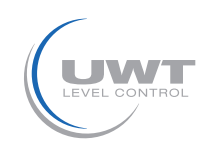

### Page "System Configuration"

Display of Softwareinformations, navigation to extended user settings All user names

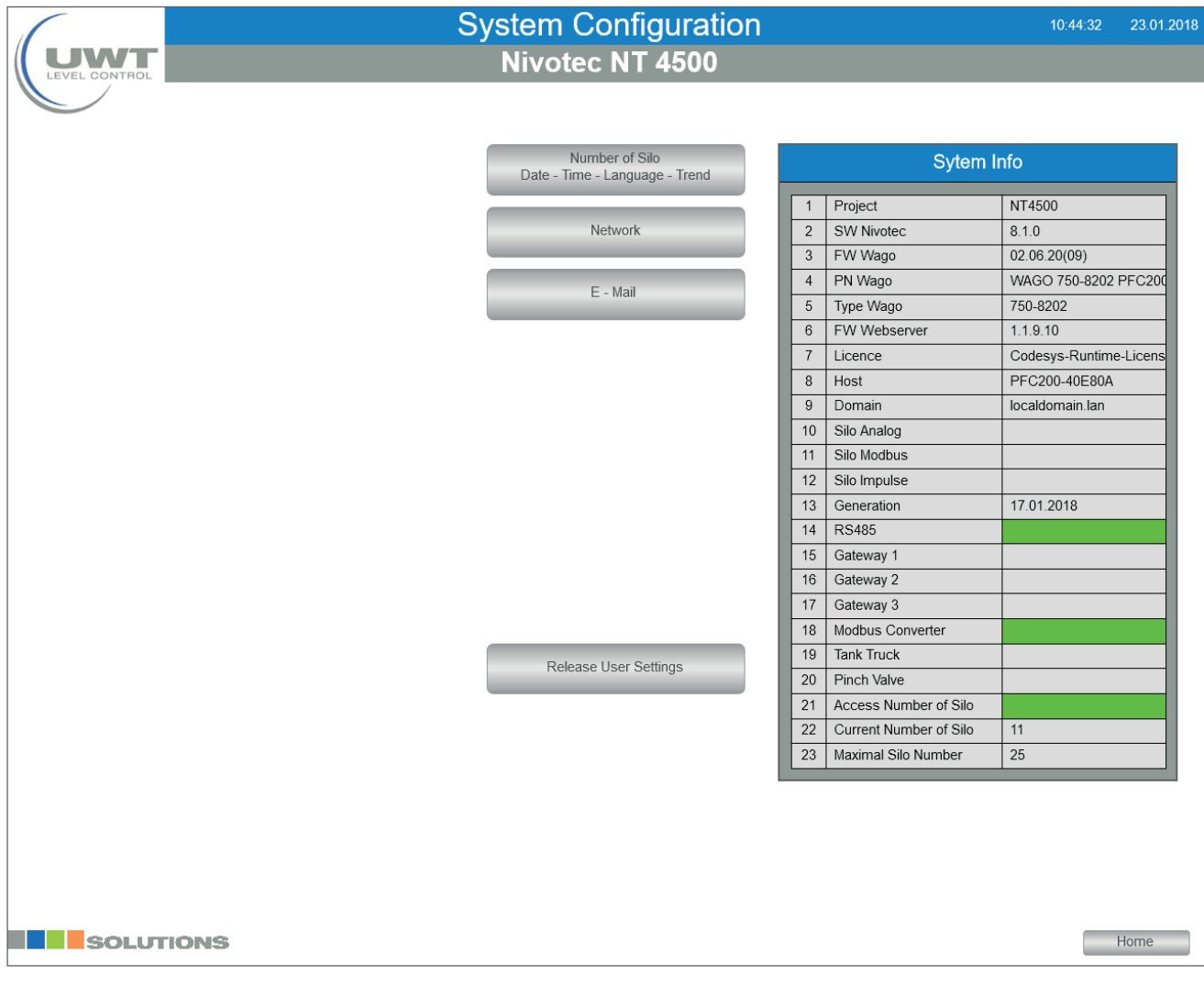

The following selections appears depending on the setted user name:

#### Number of Silo - Date - Time - Language - Trend See page 14.

#### Network

See page 15.

E-Mail See page 15.

#### Reset User Settings

The button "Change Password" will be shown for 5 minutes (independent from logged in user name).

#### Change Password

A popup to change the password of the actually logged in user name will be shown.

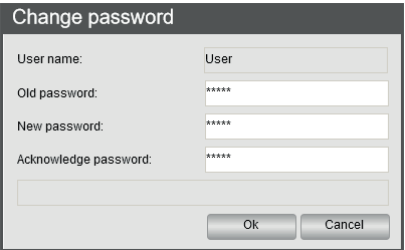

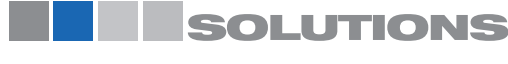

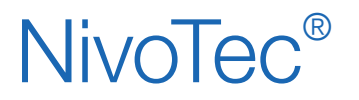

Level monitoring system NT 4500 Technical information / Instruction manual

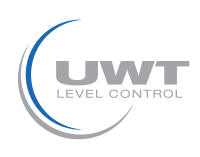

### Visualisation - Operation

Page "System Config" Button "Number os Silo - Date - Time - Language - Trend"

Setting of date, time, menu language of software, number of silos, writing interval for trend and reset of trend .csv file User name Admin

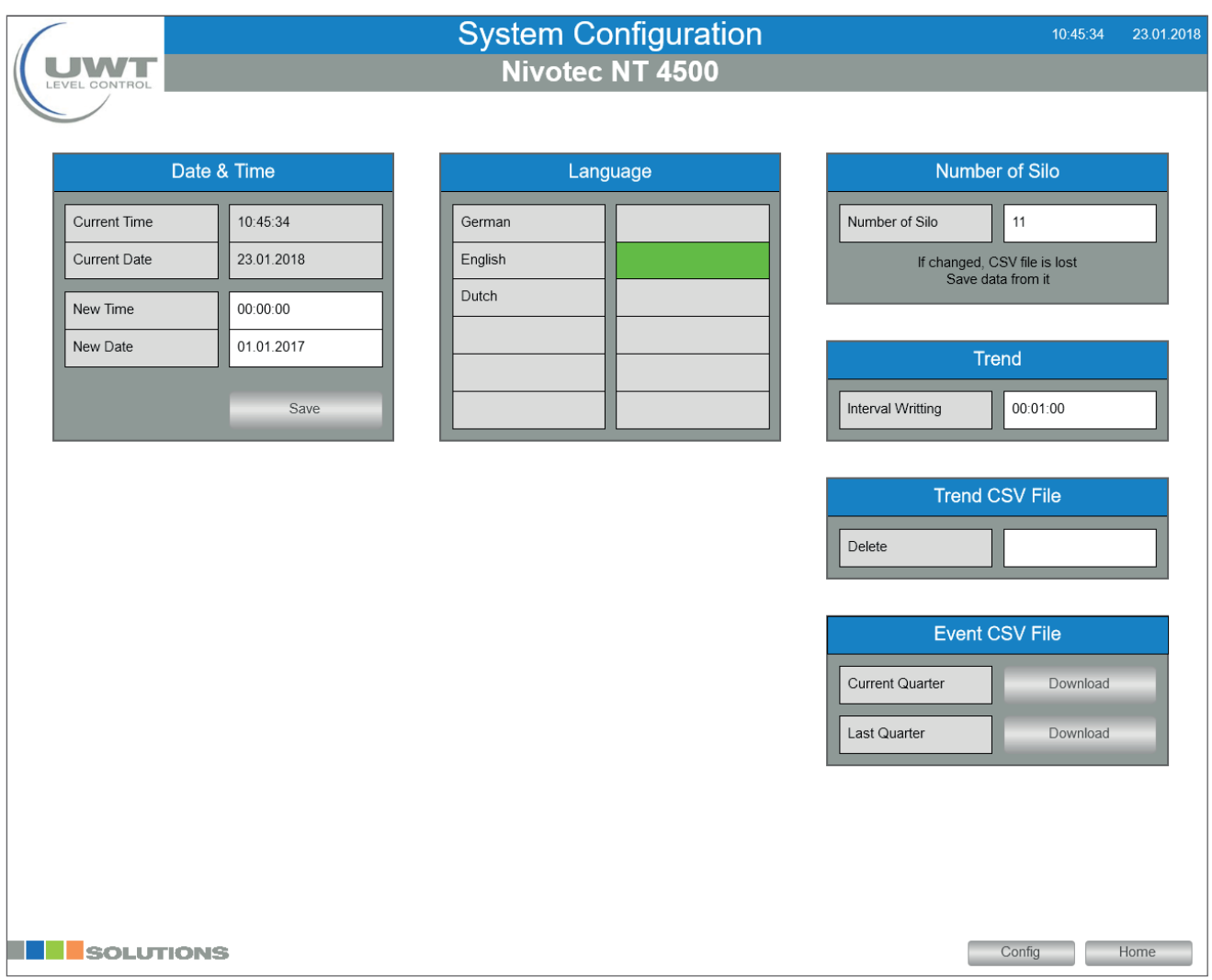

#### Number of Silo

The number of silos to be displayed on Overview page (Home) is set here. Per page a maximum of 10 silos will be shown, additional silos will be shown on a following page. The maximum amount of shown silos is limited to 25 or rather 50 silos, depending on device configuration.

#### Tend

The trend on the pages "Silo Single View" and "Logistics Department" consist in total of 200 measurement points per silo. The oldest measurement point will be deleted, if an actual value is added. By editing the "Interval Writing", the total time of the trend can be determined. The trend saving takes place in this interval (hours : minutes : seconds). By changing the Iinterval writing, the existing trend will be deleted, to ensure a linear display of the trend.

#### Trend CSV File

The trend data is written continuous to a csv-file on SD-card. By using the button "Download Trend", the csv-file can be downloaded (see page 11f.). To avoid large data-files, the csv-file can be reseted manually by using the button "Delete". Hint: When changing the number of silos, the csv-file will be deleted also.

#### Event CSV File

The event data are stored continuously to the SD-card for diagnostics. Per quarter and silo, one file is created. There are files for the prior and for the actual quater up to the actual date available for download. Older files are deleted automatically.

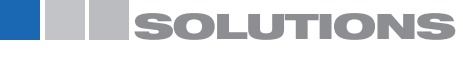

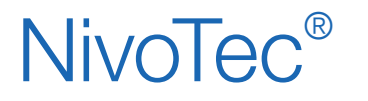

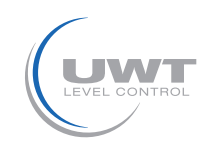

### Page "Ethernet Configuration"

#### Setting of parameters for the network interface User name Admin

Hint: If you make a mistake at configuration or loose the settings, the controller can be addressed on connector X2 (see page 6) with IP address 192.168.30.70.

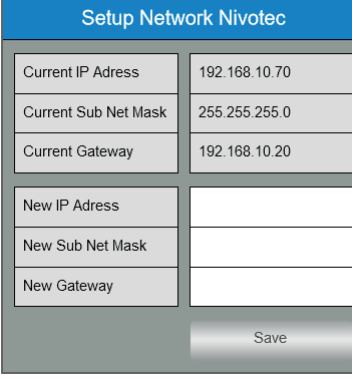

### Page "Send an E-Mail"

Setting of receiver for notes per email when full detector, demand detector, empty detector and failure User name Admin

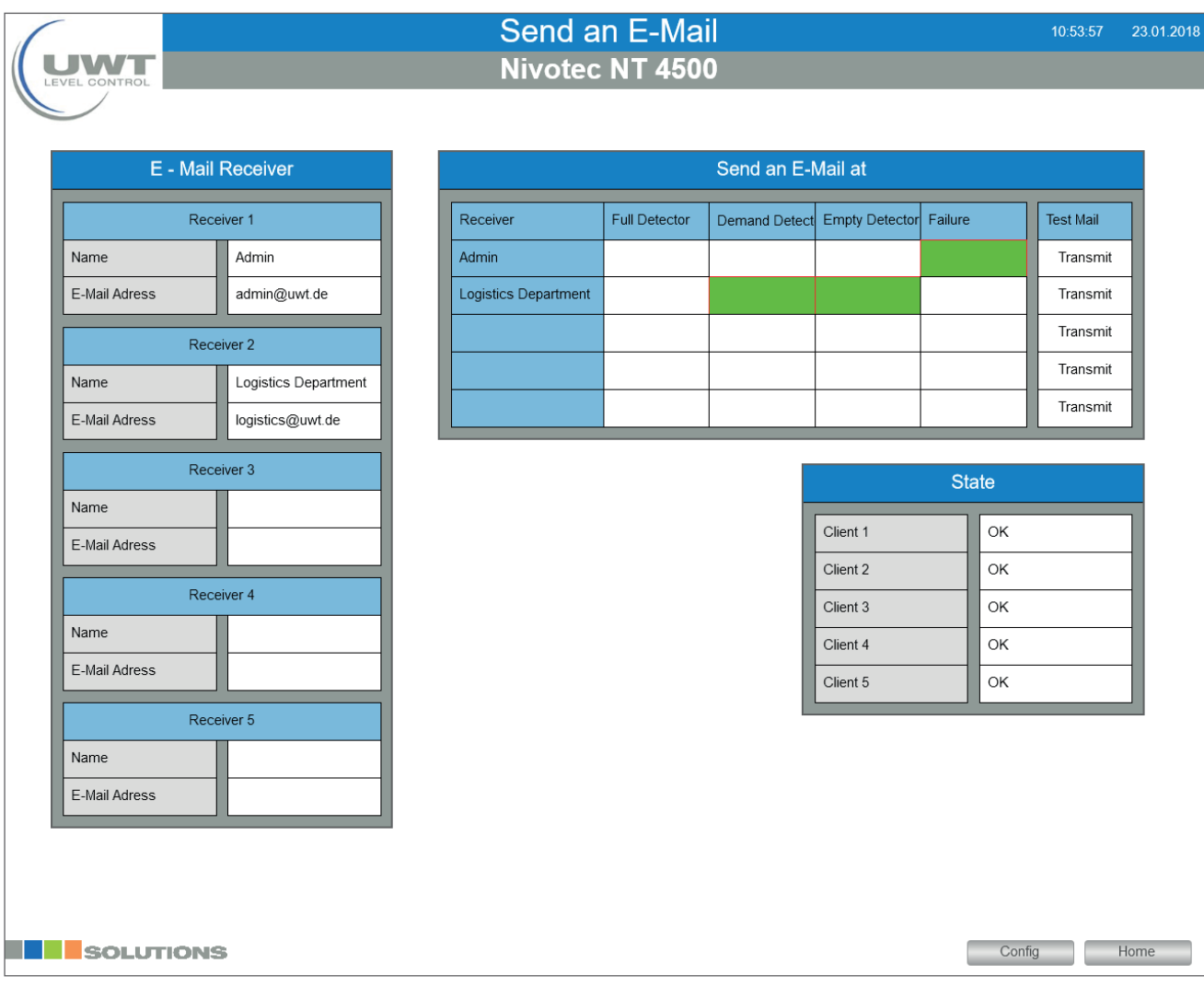

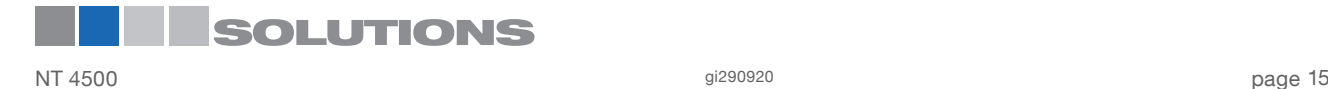

# NivoTec<sup>®</sup>

Level monitoring system NT 4500 Technical information / Instruction manual

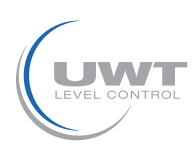

### Visualisation - Operation

### Page "Silo Single View"

#### View of details and settings of the sensors for a silo User name User, Purchase and Admin

Clicking on a silo in the Overview page (Home) opens the Silo Single View.

The level is displayed in the unit as defined under "Volume Calculation" (see page 19), in addition as a percentage. The colored points display the full, demand and empty detection. The color of the filling can be set on page "Setup" (see page 17f.) to the demand of the filling.

The trend stores a total of 200 data points per silo. The oldest point is deleted when a new value is stored.

Events are displayed in a table. The selection "+" opens the list of the last 11 events. In case of a alarm, above the table up to 3 notifications will be shown additional.

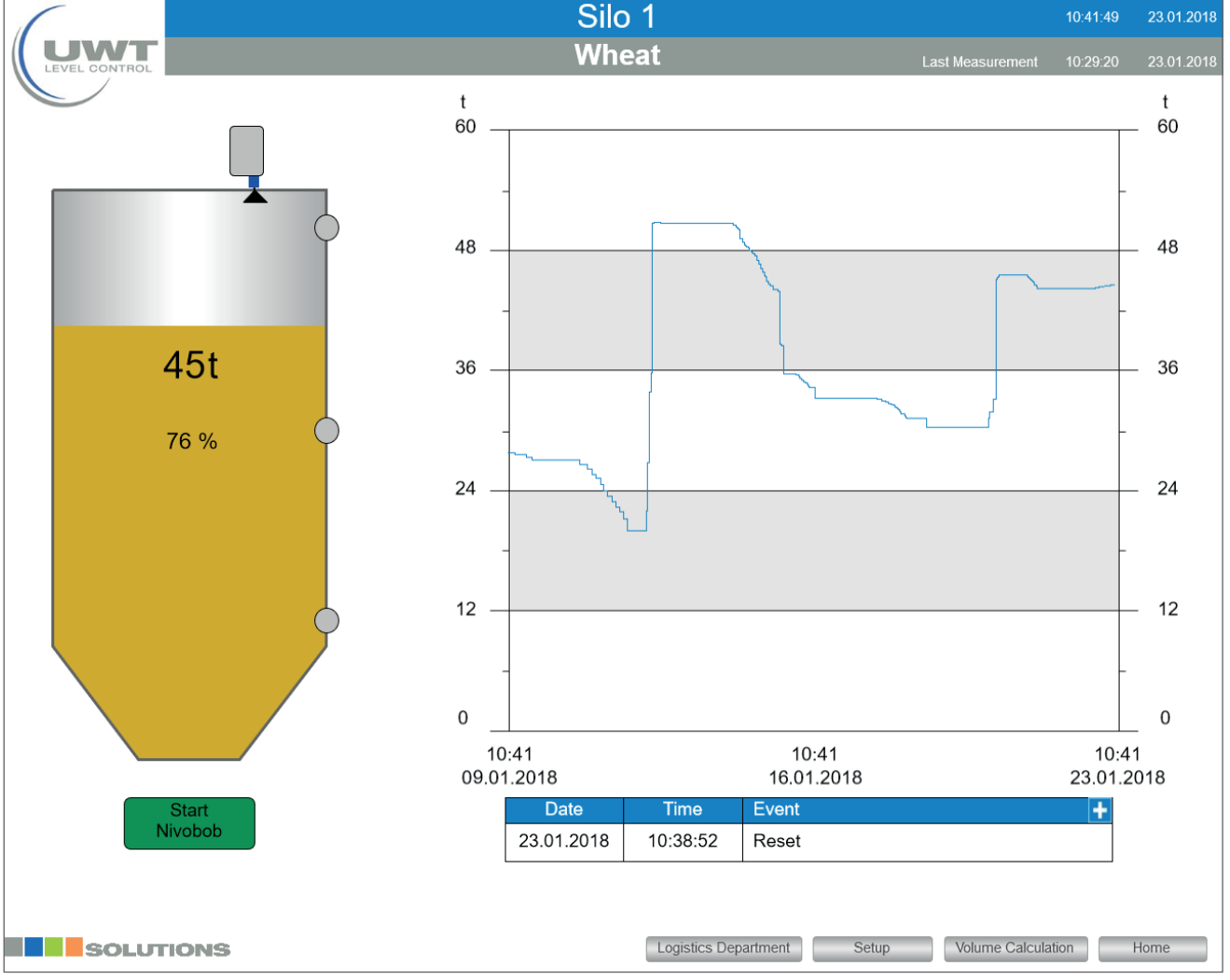

#### Nivobob® Start

Starts the measurement of the Nivobob® for this silo. During the measurement, the button appears gray. When the measurement is completed, the color changes back to green.

The button appears only if the detected sensor is a Nivobob®.

#### **Disposition**

Leads to the page "Logistics Department" of this silo (see page 20).

#### Setup

Leads to the page "Setup" of this silo (see page 17ff.).

#### Volume Calculation

Leads to the page "Volume Calculation" of this silo (see page 19).

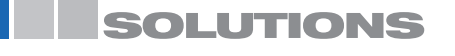

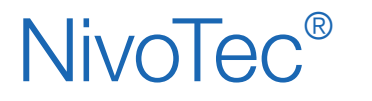

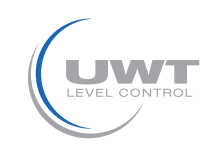

### Page "Setup"

Detail settings for the respective measurement point User name Admin

#### View if connected sensor is a Novobob®:

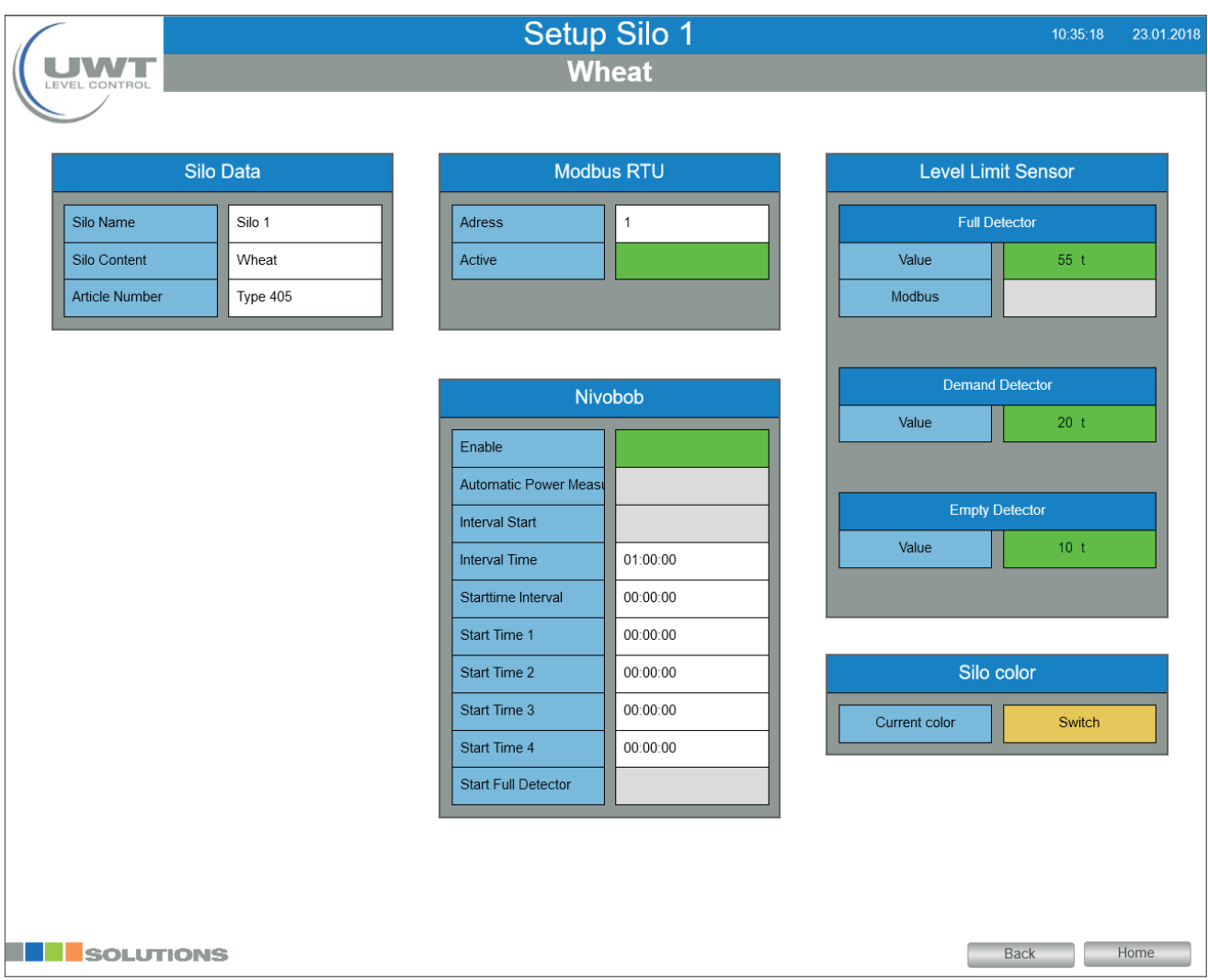

The following selections appears under topic Nivobob®, if according sensor is connected:

#### Enable

The measurement start can be blocked by deactivation of this field, e.g. when a silo si filled up.

#### Automatic Power Measurement Start

After rebooting the webserver or blackout, the Nivobob® will start automatically, if this field is activated. The filling level is then immediatelly actual (Nivobob® looses measusement values after blackout, until measurement is started).

#### Interval Start, Interval Time, Starttime Interval

If the field "Interval Start" is activated, measurement starts of the Nivobob® take place automatically. The starts take place daily, first-time at "Starttime Interval" (hours - minutes - seconds), then with periodic repeated interval time" (hours - minutes - seconds).

#### Start Time 1 to 4

Additional/ alternative to the Interval Start up to 4 individual Start Times can be set per day (hours - minutes - seconds).

#### Start Full Detector

If the field "Start Full Detector" is activated, measurement start of the Nivobob® takes plase automatically, if the full detector of the corresponding silo is actuated. From actuation to measurement start is a delay of 10 minutes.

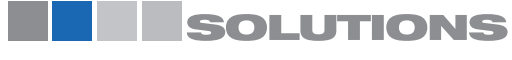

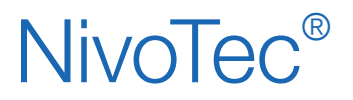

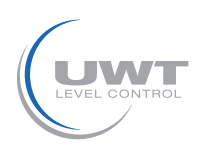

View if connected sensor is connected via Modbus converter:

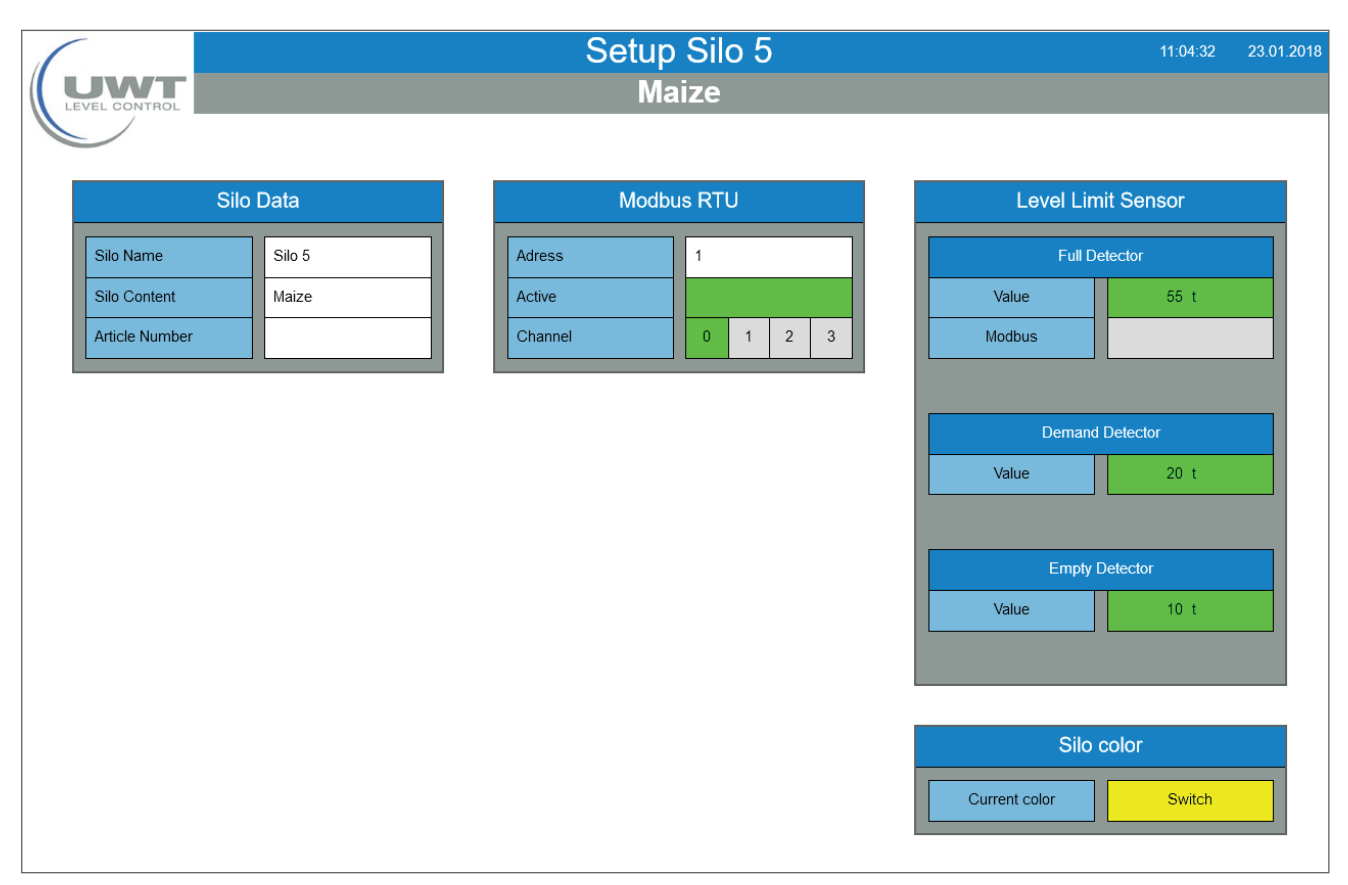

#### Silo Daten

The silo shown can be labeled with any text for silo name, content and article number.

#### Modbus RTU

Setting of the Modbus address of the conected hardware.

If a Modbus converter is connected to the selected address, the Nivotec detects this automatically. A field to select the channel number for the 4-20 mA sensor and the full detector appears:

- Channel 0 is allocated to the terminal Vin0+ and DI0 (see electrical installation on page 9)
- Channel 1 is allocated to the terminal Vin1+ and DI1
- Channel 2 is allocated to the terminal Vin2+ and DI2
- Channel 3 is allocated to the terminal Vin3+ and DI3

#### Hint for defining the Modbus addresses:

The Modbus address of the Nivobob® is setted in the Nivibob communication menu (see manual Nivobob®). It is reasonable to use the address 1 for the first device, then ascending to 2, 3, etc. With mixed use of Modbus converters the first addresses of the Modbus converters are already preset (see below), the Nivobob® addresses must then be allocated above these. Optional (with selection code 33) the Nivobob® devices are delivered with already preset address.

The Modbus converters are factory presetted to address 1 for the first Modbus converter, then ascending to 2, 3, etc. The settings can not be changed. A label with the Modbus address is present inside the Modbus converters on the implemented module M-7002.

#### Grenzstansmelder

If a full detector is connected, it is read with setting to "Modbus".

If "value" is selected, the message for full is activated, when the entered value (in accordance to the unit set on page "Volume Calculation", see page 19) is exceeded by the material level. The message for demand and empty is activated, when the material level is below the entered values. The demand and empty message can only be acticated via the input "value". Hint: When changing the unit on page "Volume Calculation", the values for full, demand and empty detector have to be adapted accordingly.

#### Silo color

The chromatic illustration of the filling can be adapted to the filling.

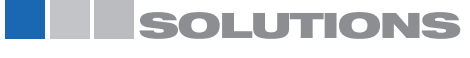

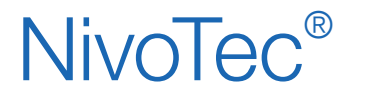

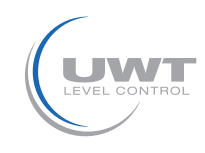

### Page "Volume Calculation"

Settings for volume related measurement display and setting of the silo dimensions User name Admin

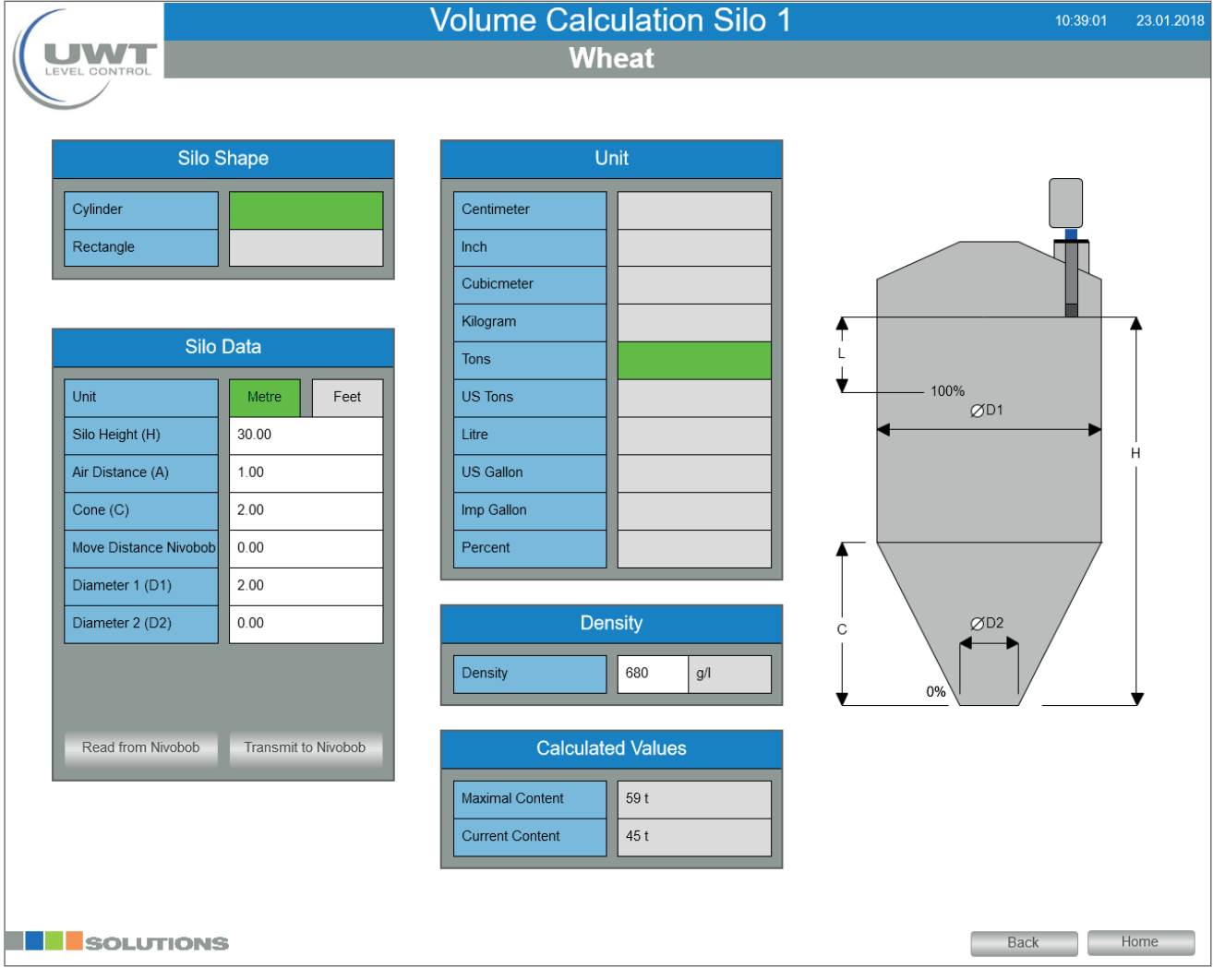

#### Silo Profile and Silo Data

With the setted data the software calculates the actual content:

#### Programming of the sensors

For the correct measurement display the connected sensors must be set as follows:

- Nivobob® NB 3000/ NB 4000:
- The value "Move Distance Nivobob®" must equal the silo hight to use the full measurement range down to 0%. Values can be exchanged with the Nivobob® via the buttons "Read from Nivobob®" and "Transmint to Nivobob®".
- 4-20 mA sensors (connected via Modbus converter): 4 mA must correspond to the value 0% given above 20 mA must correspond to the value 100% given above Note: All sensors needs to have a linear level signal (relation between the signal output and level in the silo). The volume-based calculation is performed in the visualisation only.

#### Unit/ Density

The selected unit is used in the visualisation. When selecting a mass unit (kilograms, tons, US tons), the entered bulk denstiy is used for calculation of the mass.

#### Calculated values

Display of the calculated maximum content (according to the entered Silo Profile and Data) and the actual content. Both values are shown in the above selected unit.

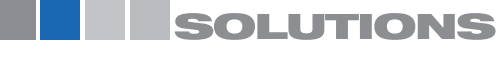

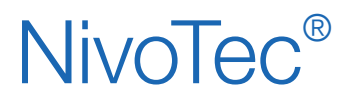

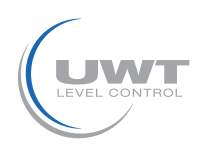

### Page "Logistics Department"

View and setting of silo content, article number and density, as well as view of maximal content, current content and current free space

User name Purchase and Admin

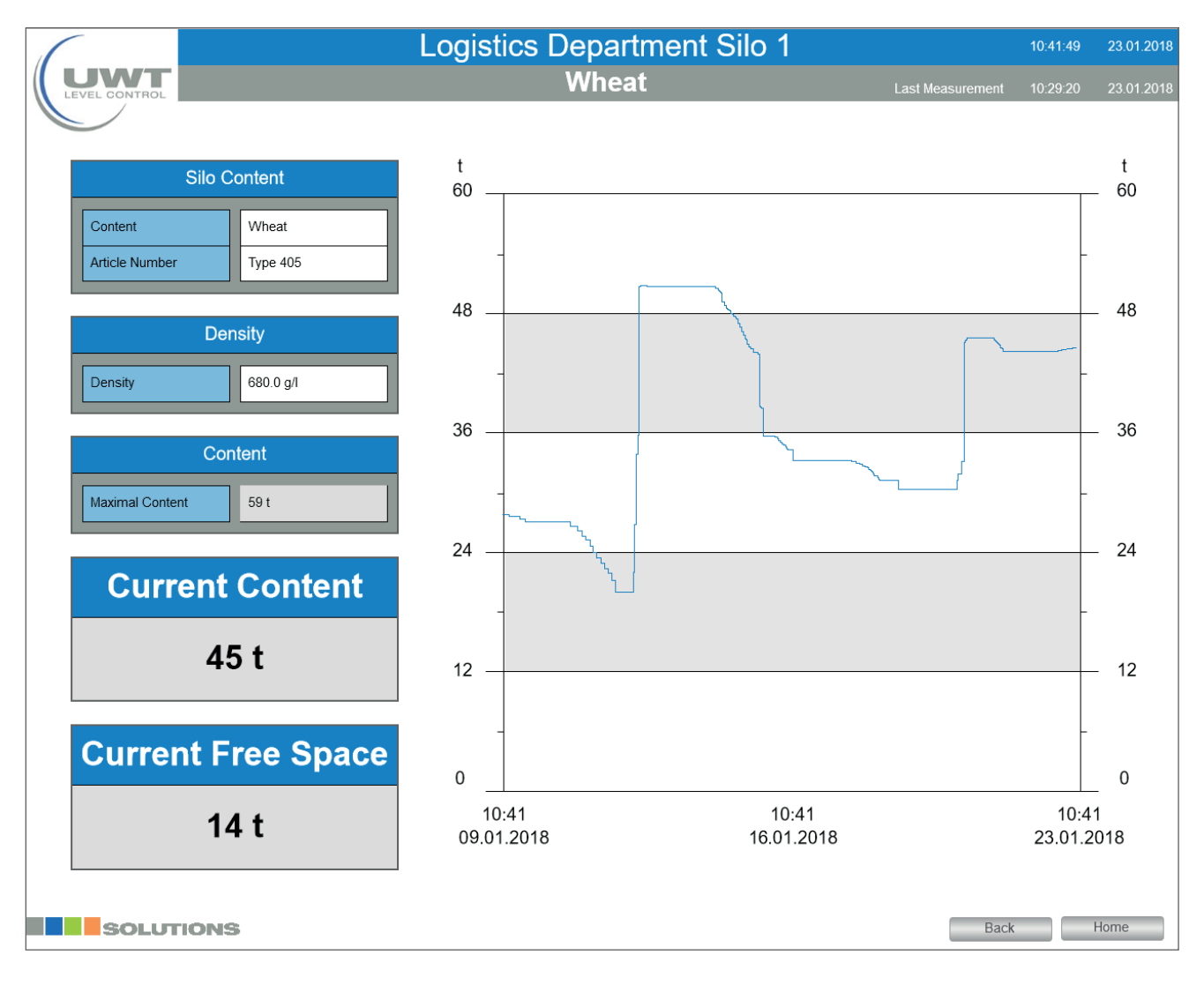

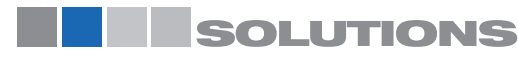